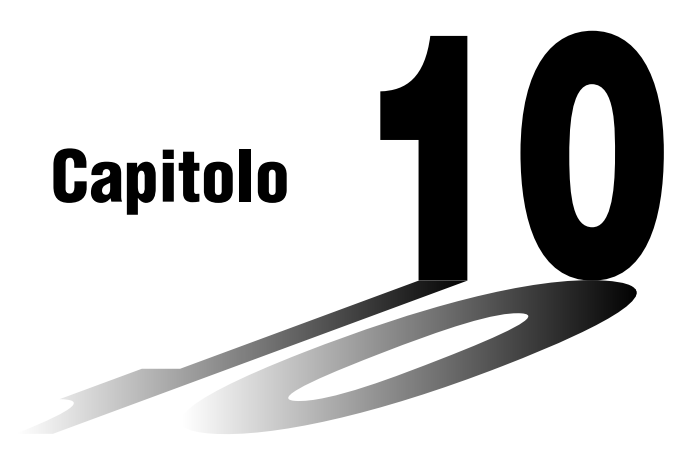

## **Comunicazione di dati**

Questo capitolo tratta di tutto ciò che è necessario sapere per trasferire programmi tra due calcolatori grafici CASIO connessi utilizzando il cavo che viene fornito come accessorio standard. È inoltre possibile utilizzare il cavo per connettere il calcolatore ad una stampante etichette al fine di stampare videate. Per trasferire dati tra un calcolatore ed un personal computer, è necessario acquistare il kit di connessione CASIO FA-123 disponibile separatamente.

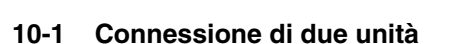

- **10-2 Connessione dell'unità con una stampante etichette CASIO**
- **10-3 Connessione dell'unità ad un personal computer**
- **10-4 Esecuzione di un'operazione di comunicazione dati**
- **10-5 Precauzione per la comunicazione di dati**
- **10-6 Invio di una videata**
- **10-7 Funzioni aggiuntive**
- **10-8 Modo MEMORY**

# **10**

### **10-1 Connessione di due unità**

La seguente procedura descrive come connettere due unità con il cavo di connessione che viene fornito come accessorio standard.

#### u **Connessione di due unità**

- 1. Assicurarsi che entrambe le unità siano spente.
- 2. Rimuovere i coperchi dei connettori delle due unità.
- 3. Connettere le due unità utilizzando il cavo.

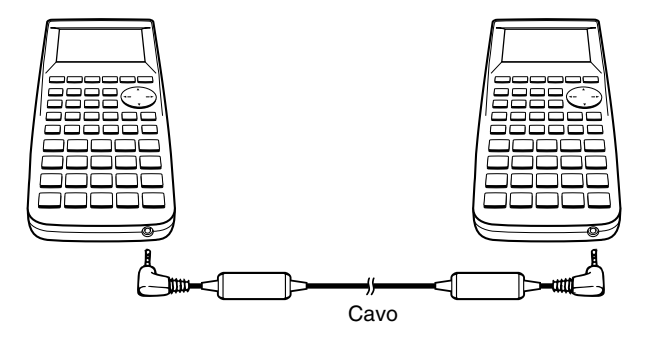

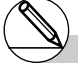

- # Assicurarsi di tenere i coperchi dei connettori in un posto sicuro in modo da riposizionarli dopo aver terminato la comunicazione dei dati.
- # Tenere i connettori coperti quando non vengono utilizzati.

### **10-2 Connessione dell'unità con una stampante etichette CASIO**

Dopo aver connesso l'unità con una stampante etichette CASIO tramite il cavo, è possibile utilizzare la stampante etichette per stampare i dati di una videata dell'unità (fare riferimento a "Invio di una videata" a pag. 10-6). Controllare il manuale della stampante etichette per i dettagli relativi a questa operazione.

• L'operazione descritta in precedenza può essere effettuata utilizzando i seguenti modelli di stampanti etichette: KL-2000, KL-2700, KL-8200, KL-8700 (a febbraio 1999).

#### **• Connessione dell'unità con una stampante etichette**

- 1. Verificare che l'unità e la stampante etichette siano entrambe spente.
- 2. Connettere il cavo alla stampante etichette.
- 3. Rimuovere il coperchio dal connettore dell'unità.
- 4. Connettere l'altra estremità del cavo all'unità.
- 5. Accendere l'unità e poi la stampante.

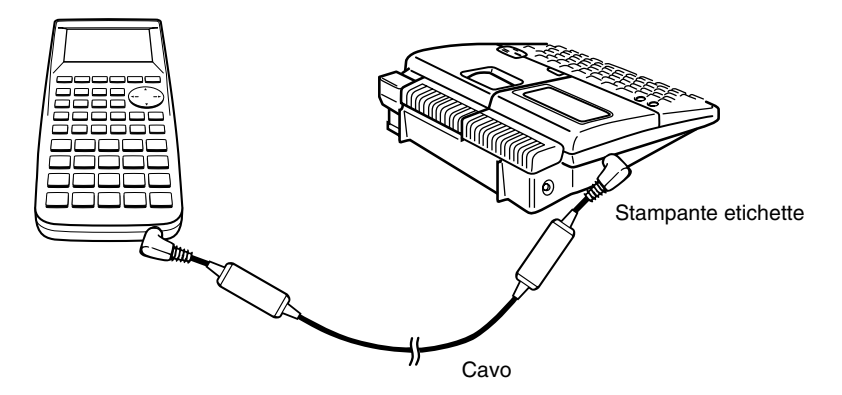

• Dopo aver terminato la comunicazione dei dati, spegnere in sequenza l'unità e la stampante. Infine, sconnettere gli apparecchi.

# Assicurarsi di tenere i coperchi dei connettori in un posto sicuro in modo da riposizionarli

dopo aver terminato la comunicazione dei dati.

### **10-3 Connessione dell'unità ad un personal computer**

Per trasferire dati e videate tra l'unità e un personal computer, è necessario connettere le due apparecchiature attraverso il kit di connessione CASIO FA-123 disponibile separatamente.

Per dettagli riguardo a questa operazione, ai tipi di computer compatibili e ai limiti dell'hardware, fare riferimento al manuale dell'utente fornito con il kit FA-123.

Potrebbe non essere possibile l'invio di alcuni tipi di dati ad un personal computer.

#### **• Connessione dell'unità ad un personal computer**

- 1. Verificare che l'unità e il personal computer siano entrambi spenti.
- 2. Connettere il computer al kit di connessione FA-123.
- 3. Rimuovere il coperchio dal connettore dell'unità.
- 4. Connettere l'unità al kit di connessione FA-123.
- 5. Accendere l'unità e quindi il computer.

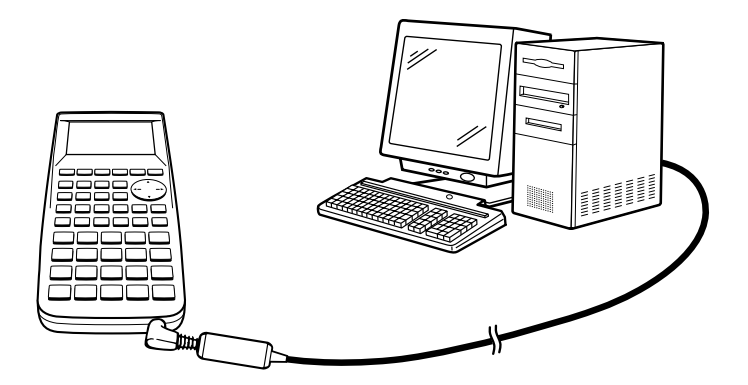

• Dopo aver terminato la comunicazione dei dati, spegnere in sequenza l'unità e il personal computer. Infine, sconnettere gli apparecchi.

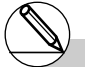

# Assicurarsi di tenere i coperchi dei connettori in un posto sicuro in modo da riposizionarli

dopo aver terminato la comunicazione dei dati.

### **10-4 Esecuzione di un'operazione di comunicazione dati**

Dal menu principale entrare nel modo LINK. Il seguente menu principale trasmissione dati appare sul display.

Data Communication

1:Transmit 2:Receive **TRNS Recul** 

• {**TRNS**}**/**{**Recv**} ... menu {impostazioni trasmissione}/{impostazioni ricezione}

I parametri di comunicazione sono fissati come segue.

• Velocità (BPS): 38.4 kbps (invio dati)

9,600 bps (invio videata)

• Parità (PARITY): NONE

#### **Esecuzione di una operazione di trasferimento dati**

Connettere le due unità e quindi eseguire le seguenti procedure.

#### **Unità di ricezione**

Per impostare il calcolatore per la ricezione di dati, premere [F2] (Recv) mentre è visualizzato il menu principale trasmissione dati.

Receiving...

Cancel:[AC]

Il calcolatore entra nel modo standby ricezione dati e attende l'arrivo dei dati. La ricezione dei dati inizia non appena i dati vengono inviati dall'unità di invio.

#### $10 - 4 - 2$ Esecuzione di un'operazione di comunicazione dati

#### **Unità di invio**

Per impostare il calcolatore per l'invio di dati, premere  $[FT]$  (TRNS) mentre è visualizzato il menu principale trasmissione dati.

Premere il tasto numerico che corrisponde al tipo di dati che si desidera inviare.

- {**Select**} ... {seleziona dati e li invia}
- {**Currnt**} ... {seleziona dati tra dati selezionati in precedenza e li invia}
- {**Backup**} ... {invia tutto il contenuto delle memorie, incluse le impostazioni dei modi}
- {**H-Copy**} ... {seleziona i dati videate H-Copy e li invia}

#### $\bullet$  Invio di dati selezionati

Premere  $\lceil \cdot \rceil$ (Select) o  $\lceil 2 \rceil$  (Currnt) per visualizzare la videata di selezione contenente i tipi di dati.

- {**Sel**} ... {seleziona la voce sulla quale è posizionato il cursore}
- {**All**} ... {seleziona tutti i dati}
- {**Trns**} ... {invia i dati selezionati}

Utilizzare i tasti cursore  $\bigcirc$  e  $\bigcirc$  per muovere il cursore sulla voce che si desidera selezionare e premere  $[FT]$ (Sel) per selezionarla. I dati selezionati sono segnalate da " $\blacktriangleright$ ". Premendo F6 (Trns) tutti i dati vengono inviati.

• Per deselezionare una voce, muovere il cursore su di essa e premere di nuovo [F1] (Sel).

Solamente le voci che contengono dati appaiono nella videata. Se le voci sono troppe per una singola videata, la lista scorre movendo il cursore verso la riga contenente le voci nella parte inferiore della videata.

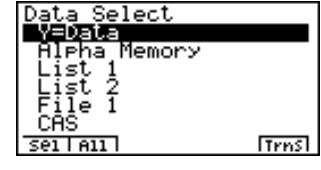

Data Communication

4:H-Copy 3:Backue Currnt Select IRNS RACU

#### u**Esecuzione di un'operazione di invio**

Dopo aver selezionato i dati da inviare, premere F6 (Trns). Apparirà un messaggio per confermare l'esecuzione dell'operazione di invio.

- [EXE] (Yes) ... invia dati
- $ESC(No)$  ... ritorna alla videata selezione dati

Premere [EXE] (Yes) per l'invio di dati.

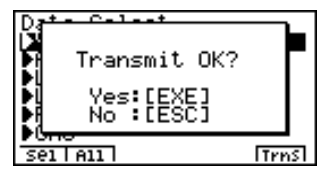

Transmitting...

Cancel:[AC]

• È possibile interrompere un'operazione di invio dati in qualsiasi momento premendo  $\overline{AC}$ .

Di seguito vengono riportate le videate delle unità di invio e di ricezione dopo il completamento della comunicazione dei dati.

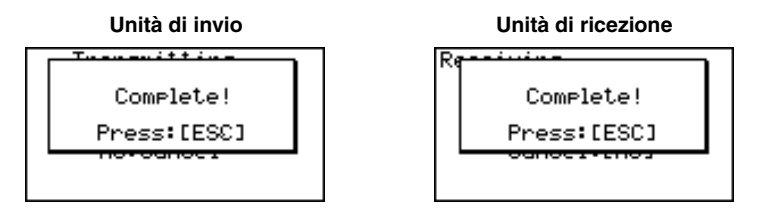

Premere ESC per tornare al menu principale comunicazione dati.

 $\mathop{||}$ 

#### $\bullet$  **Invio di dati di backup**

Questa operazione permette di inviare il contenuto di tutte le memorie, incluse le impostazioni dei modi.

Mentre è visualizzato il menu selezione tipo dato, premere [3] (Backup), per visualizzare la videata riportata di seguito.

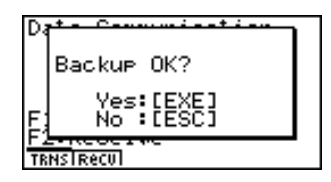

 $\blacksquare$ 

Premere [EXE] (Yes) per iniziare l'operazione di invio.

Di seguito vengono riportate le videate delle unità di invio e di ricezione dopo il completamento della comunicazione dei dati.

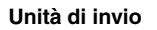

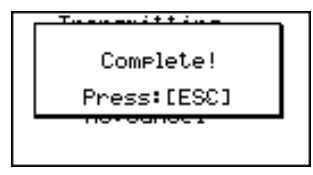

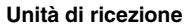

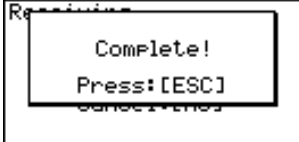

Premere **ESC** per tornare al menu principale comunicazione dati.

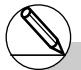

# Nel caso il cavo di connessione si sconnettesse durante il trasferimento dei dati, questi potrebbero corrompersi rendendo necessario l'azzeramento dell'unità ricevente.

Assicurarsi che il cavo sia connesso saldamente ad entrambe le unità prima di eseguire qualsiasi operazione di comunicazione.

19990901

## **10-5 Precauzioni per la comunicazione di dati**

Di seguito vengono indicati i tipi di dati che possono essere inviati.

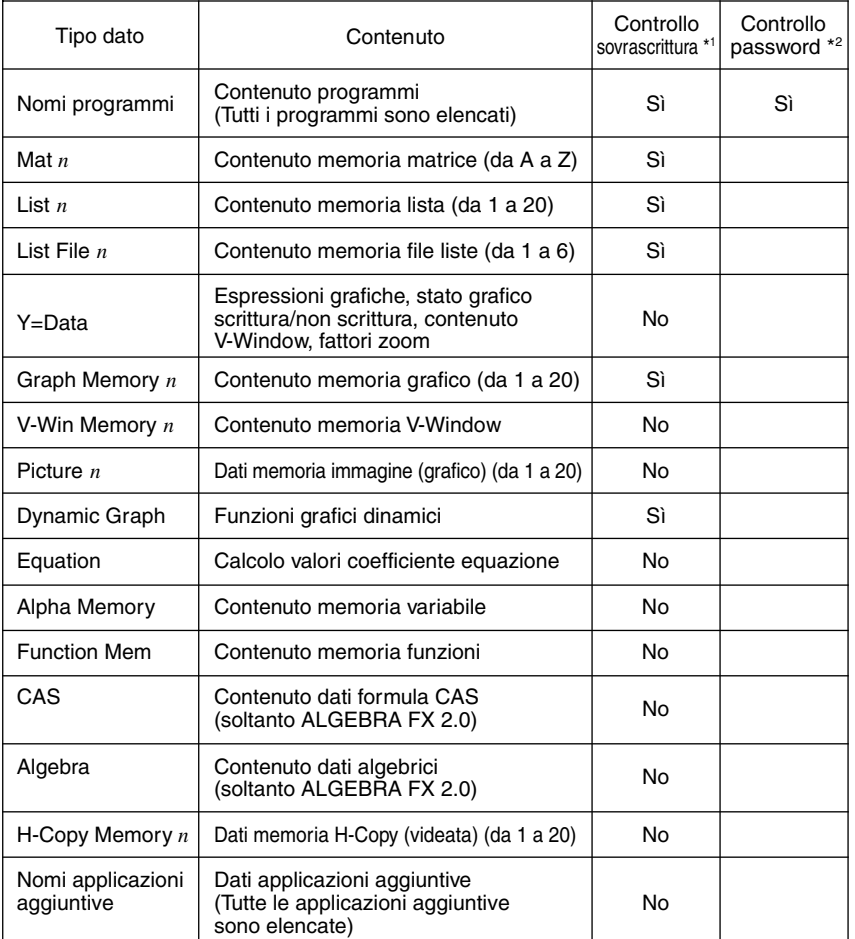

\*1 Nessun controllo sovrascrittura: se l'unità di ricezione contiene già lo stesso tipo di dati, i dati esistenti vengono sovrascritti con i nuovi dati.

Con controllo sovrascrittura: se l'unità di ricezione contiene già lo stesso tipo di dati, appare un messaggio che chiede se i dati esistenti devono essere sovrascritti con i dati nuovi.

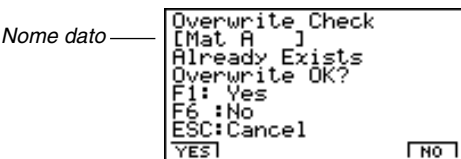

19990901 20000201

#### 10-5-2 Precauzioni per la comunicazione di dati

- [F1] (YES) ... {sostituisce i dati esistenti nell'unità di ricezione con i nuovi dati}
- $\bullet$  [F6] (NO) ... {passa al dato successivo}
- $*2$  Con controllo password: se un file è protetto da password, appare un messaggio che richiede l'immissione della password.

Nome del file protetto da password Passwor Campo immissione password **SVBL** 

Dopo aver immesso la password premere [EXE].

Considerare le seguenti precauzioni quando si esegue un'operazione di comunicazione dati.

- Si verifica un errore ogni volta che si tenta di inviare dati a un'unità che non è ancora pronta per la ricezione. Quando questo accade, premere [ESC] per cancellare l'errore e riprovare dopo aver predisposto l'unità alla ricezione dei dati.
- Si verifica un errore quando l'unità di ricezione non riceve nessun dato entro sei minuti circa dalla predisposizione alla ricezione. Quando questo accade, premere **iso per** cancellare l'errore.
- Si verifica un errore durante la comunicazione di dati se il cavo si sconnette, se i parametri delle due unità non sono in accordo, o se si verifica qualsiasi altro problema di comunicazione. Quando questo accade, premere [so] per cancellare l'errore e correggere il problema prima di provare a comunicare nuovamente. Se le comunicazioni dei dati vengono interrotte dalla pressione del tasto [ESC] o da un errore, qualsiasi dato ricevuto con successo fino all'interruzione rimane nella memoria dell'unità di ricezione.
- Si verifica un errore se la memoria dell'unità di ricezione si riempie durante la comunicazione di dati. Quando questo accade, premere [SSC] per cancellare l'errore ed eliminare i dati non necessari dall'unità di ricezione per creare spazio per i nuovi dati, quindi riprovare.

### **10-6 Invio di una videata**

Utilizzare le seguenti procedure per inviare una copia di una videata direttamente ad un personal computer connesso (o stampante etichette CASIO) oppure per salvare una videata in memoria per inviarla successivamente. Le videate possono anche essere inviate ad una stampante etichette CASIO.

Utilizzare le impostazioni del modo LINK ( $\overline{cm}$ ) (SET UP)) per specificare se si desidera inviare una videata immediatamente o memorizzarla per l'invio successivo.

- u **H-Copy**
	- {**Dirct**}**/**{**Mem**} ............. {invio diretto}/{salvataggio}
- $\bullet$  **Invio di una videata direttamente ad un computer connesso (o stampante etichette CASIO) (Direct)**
	- 1. Connettere l'unità al computer (o alla stampante etichette CASIO).

Sul computer (o sulla stampante etichette CASIO) eseguire le procedure richieste per la predisposizione alla ricezione dei dati.

- 2. Visualizzare la videata che si desidera inviare.
- 3. Premere CTRL F6 (H-COPY).

**• Salvataggio di una videata in memoria (Memory)** 

- 1. Visualizzare la videata che si desidera salvare.
- 2. Premere [CTRL] [F6] (H-COPY).
	- È possibile salvare in memoria fino a 20 videate. Alle videate salvate vengono automaticamente assegnati nomi file da Hcopy1 a Hcopy20.

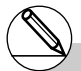

- # Non è possibile inviare i seguenti tipi di videate ad un computer o ad una stampante etichette.
	- La videata che appare mentre è in atto un'operazione di comunicazione.
	- La videata che appare mentre è in atto un calcolo.
	- La videata che appare dopo un'operazione di azzeramento.
	- Il messaggio di pile scarica.
- # Il cursore lampeggiante non viene incluso nell'immagine che viene inviata dall'unità.
- # Non è possibile utilizzare un nastro da 6 mm per stampare la videata di un grafico.

### 10-6-2 Invio di una videata

#### u **Invio di una videata salvata ad un computer o ad una stampante etichette CASIO**

- 1. Connettere l'unità al computer (o alla stampante etichette CASIO). Sul computer (o sulla stampante etichette CASIO) eseguire le procedure richieste per la predisposizione alla ricezione dei dati.
- 2. Nel modo LINK, premere [F] (TRNS) [4] (H-Copy) per visualizzare la lista di videate in memoria.

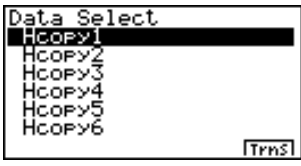

3. Utilizzare i tasti cursore  $\textcircled{e}$  e  $\textcircled{e}$  per evidenziare il nome della videata che si desidera inviare e premere F6(Trns).

Transmitting...

Cancel Is Disabled

### **10-7 Funzioni aggiuntive**

Le funzioni aggiuntive permettono di installare separatamente applicazioni disponibili ed altro software per adattare il calcolatore a necessità specifiche.

Le funzioni aggiuntive vengono installate da un computer tramite l'utilizzo della comunicazione dati descritta a pagina 10-4-1.

Di seguito vengono descritti i tipi di software che possono essere installati come aggiuntivi.

#### **• Applicazioni aggiuntive**

Dopo aver installato un'applicazione, la sua icona appare nel menu principale, ed è possibile avviarla esattamente come un'applicazione integrata.

#### u **Aggiornamenti di applicazioni integrate**

Si tratta di aggiornamenti delle applicazioni che sono pre-programmate nella memoria ROM del calcolatore. L'icona dell'aggiornamento sostituisce l'icona dell'applicazione originale.

#### $\bullet$  **Lingua dati messaggi display**

Questi dati richiedono la visualizzazione di dati in altre lingue. L'installazione di questi dati causa l'apparizione dei messaggi nella lingua corrispondente.

### **10-8 Modo MEMORY**

Questo calcolatore è dotato di due aree di memoria separate: un' "area corrente" e un' "area di immagazzinamento". L'area corrente è un'area di lavoro dove è possibile inserire dati, eseguire calcoli e programmi. I dati che si trovano nell'area corrente sono abbastanza sicuri, ma possono essere cancellati quando le pile si esauriscono e quando si esegue un azzeramento completo.

L'area di immagazzinamento utilizza una "memoria flash", grazie alla quale i dati sono sicuri anche quando manca energia.

Normalmente si utilizza l'area di immagazzinamento per i dati che si desidera memorizzare in modo sicuro per lunghi periodi e che vengono caricati nell'area corrente solamente quando necessario.

Utilizzare il modo MEMORY per trasferire dati tra le due aree di memoria e per eseguire operazioni di gestione della memoria.

Dal menu principale, selezionare l'icona **MEMORY** per entrare nel modo MEMORY e visualizzare la sua videata iniziale.

Memory Manager

F1:Prosram Files 2:Backup<br>3:Detimization **PROGLEACK OPTI** 

• {**PROG**}...... {salva, carica, cancella, cerca file programma}

• {**BACK**} ...... {backup e ripristino dati area corrente}

• {**OPT**} ......... {ottimizzazione dell'area di immagazzinamento}

#### $\blacksquare$  Memorizzazione e caricamento di file programma

Utilizzare le seguenti procedure per memorizzare nell'area di immagazzinamento un file programma presente nell'area corrente, e per caricare un file dall'area di immagazzinamento all'area corrente.

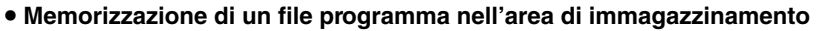

10-8-2 Modo MEMORY

- 1. Nella videata iniziale del modo MEMORY premere [F1] (PROG).
	- In questo modo viene visualizzata una lista di file programma che si trovano nell'area corrente<sup>\*1</sup>

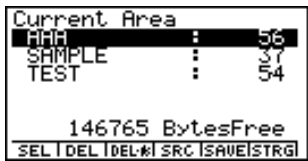

- 2. Selezionare il file programma che si desidera memorizzare.
	- Utilizzare i tasti cursore  $\bigcirc$  e  $\bigcirc$  per evidenziare il nome del file programma che si desidera memorizzare, quindi premere [F1] (SEL).
- 3. Premere [F5] (SAVE).

Il messaggio "Complete!" apparirà quando l'operazione di immagazzinamento sarà terminata.

Premere [ESC] per tornare alla videata visualizzata nel punto 1.

Si verifica un "Memory ERROR" e l'operazione di immagazzinamento viene bloccata se l'area di immagazzinamento si riempie.

Il messaggio seguente appare se nell'area esiste già un file programma con lo stesso nome del file programma che si sta salvando.

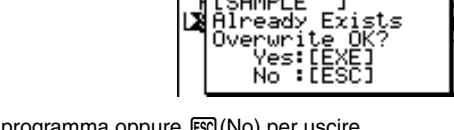

*ESAMPLE* 

Premere [EXE] (Yes) per salvare il nuovo file programma oppure [ESC] (No) per uscire dall'operazione di salvataggio.

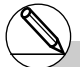

\*1 La videata appare come segue se non esistono file programma nell'area corrente dove è iniziata l'operazione di salvataggio. Current Area

No Programs

#### 10-8-3 Modo MEMORY

- u **Caricamento di un file programma dall'area di immagazzinamento**
	- 1. Nella videata iniziale del modo MEMORY premere [F1] (PROG).
	- 2. Premere F6(STRG).
		- In questo modo viene visualizzata una lista di file programma che si trovano nell'area corrente. \*1

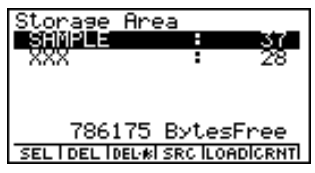

- 3. Selezionare il file programma che si desidera caricare.
	- Utilizzare i tasti cursore  $\textcircled{2}$  e  $\textcircled{3}$  per evidenziare il nome del file programma che si desidera caricare, quindi premere [F1] (SEL).
- 4. Premere [F5] (LOAD).

Il messaggio "Complete!" apparirà quando l'operazione di caricamento sarà terminata.

Premere [ESC] per tornare alla videata visualizzata nel punto 1.

Si verifica un "Memory ERROR" e l'operazione di caricamento viene bloccata se l'area di immagazzinamento si riempie.

Il messaggio seguente appare se nell'area esiste già un file programma con lo stesso nome del file programma che si sta caricando.

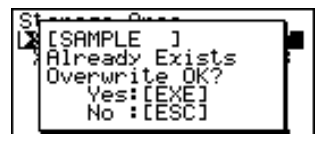

Premere [EE] (Yes) per caricare il nuovo file programma oppure [EE] (No) per uscire dall'operazione di caricamento.

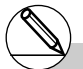

<sup>1</sup> La videata appare come segue se non esistono file programma nell'area di immagazzinamento dove è iniziata l'operazione di caricamento.

Storage Area

No Programs

#### ■ Cancellazione di file programma

Utilizzare le seguenti procedure per cancellare file individuali o tutti i file nell'area corrente o di immagazzinamento.

#### **• Cancellazione di un file programma nell'area corrente**

- 1. Nella videata iniziale del modo MEMORY premere F1 (PROG).
	- In questo modo viene visualizzata una lista di file programma che si trovano nell'area corrente.
- 2. Utilizzare i tasti cursore  $\bigcirc$  e  $\bigcirc$  per evidenziare il nome del file programma che si desidera cancellare, quindi premere  $F2$ (DEL).

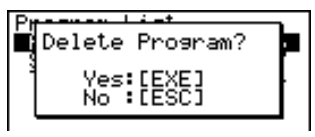

- Premere [EXE] (Yes) per cancellare il file programma.
- Premere [ESC] (No) per uscire dall'operazione di cancellazione.

#### **• Cancellazione di un file programma nell'area di immagazzinamento**

- 1. Nella videata iniziale del modo MEMORY premere F1 (PROG).
- 2. Premere F6(STRG).
	- In questo modo viene visualizzata una lista di file programma che si trovano nell'area di immagazzinamento.
- 3. Utilizzare i tasti cursore  $\bigcirc$  e  $\bigcirc$  per evidenziare il nome del file programma che si desidera cancellare, quindi premere [F2] (DEL).
- Premere [EE] (Yes) per cancellare il file programma.
- Premere [ESC] (No) per uscire dall'operazione di cancellazione.

#### **• Cancellazione di tutti i file programma nell'area corrente**

- 1. Nella videata iniziale del modo MEMORY premere [F1] (PROG).
	- In questo modo viene visualizzata una lista di file programma che si trovano nell'area corrente.
- 2. Premere [F3] (DEL-A).

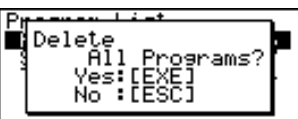

- Premere EXE(Yes) per cancellare tutti i file programma nell'area corrente.
- Premere [ESC] (No) per uscire dall'operazione di cancellazione.

#### 10-8-5 Modo MEMORY

u **Cancellazione di tutti i file programma nell'area immagazzinamento**

- 1. Nella videata iniziale del modo MEMORY premere [F1] (PROG).
- 2. Premere F6(STRG).
	- In questo modo viene visualizzata una lista di file programma che si trovano nell'area di immagazzinamento.
- 3. Premere [F3] (DEL-A).
- Premere [EXE] (Yes) per cancellare tutti i file programma nell'area di immagazzinamento.
- Premere  $ES(No)$  per uscire dall'operazione di cancellazione.

#### **E** Ricerca di un file programma

Utilizzare le seguenti procedure per cercare un file programma specifico nell'area corrente o nell'area di immagazzinamento.

u **Ricerca di un file programma nell'area corrente** \*1

#### ○ ○ ○○○

**Esempio Cercare nell'area corrente tutti i file programma il cui nome inizia con la lettera "C".**

- 1. Nella videata iniziale del modo MEMORY premere [F1] (PROG).
	- In questo modo viene visualizzata una lista di file programma che si trovano nell'area corrente.
- 2. Premere F4(SRC).
	- Immettere la lettera "C" alla richiesta "Keyword?".

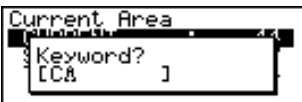

• Il primo nome di file programma che inizia con "C" appare evidenziato sul display.

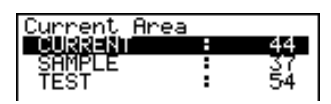

\*1 La "keyword" può contenere fino a otto caratteri.

Viene visualizzato il messaggio "Not Found" (Non trovato) se non esistono nomi di file programma che soddisfano i requisiti immessi.

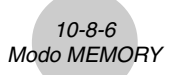

u **Ricerca di un file programma nell'area di immagazzinamento**

#### ○ ○ ○○○

**Esempio Cercare nell'area di immagazzinamento tutti i file programma il cui nome inizia con la lettera "S".**

- 1. Nella videata iniziale del modo MEMORY premere [F1] (PROG).
- 2. Premere F6(STRG).
	- In questo modo viene visualizzata una lista di file programma che si trovano nell'area di immagazzinamento.
- 3. Premere F4 (SRC).
	- Immettere la lettera "S" alla richiesta "Keyword?".
- Il primo nome di file programma che inizia con "S" appare evidenziato sul display.

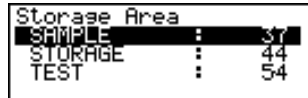

Premere  $\odot$  o  $[F]$  (SRC) per evidenziare il nome file successivo che soddisfa il requisito "keyword".

Premere  $\bigcirc$  per evidenziare il nome file precedente che soddisfa il requisito "keyword". Viene visualizzato il messaggio "Not Found" (Non trovato) se non esistono nomi di file programma che soddisfano il requisito "keyword".

Premere [ESC] per uscire dalla ricerca.

#### k **Backup dei dati nell'area corrente**

È possibile eseguire un backup di tutti i dati nell'area corrente e memorizzarli nell'area di immagazzinamento. Successivamente è possibile ripristinare i dati nell'area corrente quando necessario.

#### u **Backup dei dati nell'area corrente**

- 1. Nella videata iniziale del modo MEMORY premere F2 (BACK).
	- La videata A appare se esistono già dati di backup nell'area di immagazzinamento. La videata B appare se non esistono dati di backup nell'area di immagazzinamento.

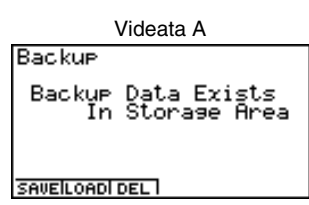

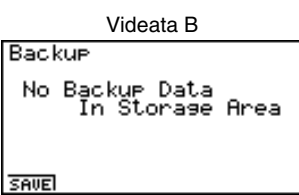

2. Premere F11 (SAVE) per eseguire il backup dei dati.

Il messaggio "Complete!" apparirà quando l'operazione di backup sarà terminata.

Premere [ESC] per tornare alla videata visualizzata nel punto 1.

Il messaggio seguente appare se nell'area immagazzinamento esistono già dati di backup.

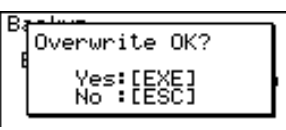

Premere  $Ex$ (Yes) per eseguire il backup dei dati, premere  $Ex$ (No) per cancellare l'operazione di backup.

Si verifica un "Memory ERROR" se non c'è spazio disponibile sufficiente nell'area di immagazzinamento per completare l'operazione di backup.

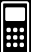

 $\blacksquare$ 

#### **• Ripristino dei dati di backup nell'area corrente**

- 1. Nella videata iniziale del modo MEMORY premere [F2] (BACK).
	- Nella videata che appare, è possibile confermare se esistono o meno dati di backup nell'area di immagazzinamento.
- 2. Premere [F2] (LOAD).
	- Appare un messaggio per confermare se si desidera veramente ripristinare i dati di cui è stato eseguito il backup.

Premere [EE] (Yes) per ripristinare i dati e cancellare qualsiasi dato presente nell'area corrente.

Premere [ESC] (No) per uscire dall'operazione di ripristino.

Il messaggio "Complete!" apparirà quando l'operazione di ripristino sarà terminata.

Premere ESC per tornare alla videata visualizzata nel punto 1.

#### u **Cancellazione dei dati di backup nell'area di immagazzinamento**

- 1. Nella videata iniziale del modo MEMORY premere [F2] (BACK).
	- Nella videata che appare, è possibile confermare se esistono o meno dati di backup nell'area di immagazzinamento.
- 2. Premere [F3] (DEL).
	- Appare un messaggio per confermare se si desidera veramente cancellare i dati di cui è stato eseguito il backup.

Premere [EE] (Yes) per cancellare i dati di backup presenti nell'area di immagazzinamento.

Premere [ESC] (No) per uscire dall'operazione di cancellazione.

Il messaggio "Complete!" apparirà quando l'operazione di cancellazione sarà terminata.

Premere [ESC] per tornare alla videata visualizzata nel punto 1, che ora contiene il messaggio "No Backup Data" (Nessun dato di backup).

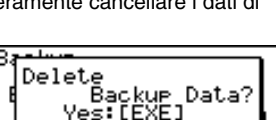

No : LESCi

Overwrite OK? Yes:[EXE]<br>No :[ESC]

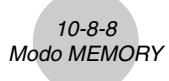

#### ■ Ottimizzazione dell'area di immagazzinamento

La memoria dell'area di immagazzinamento può frammentarsi in seguito a diverse operazioni di memorizzazione e di caricamento. La frammentazione può causare la non disponibilità dei blocchi di memoria alla memorizzazione dei dati. Per questo motivo è necessario eseguire periodicamente la procedura di ottimizzazione dell'area di immagazzinamento, che ordina i dati in tale area e rende più economico l'utilizzo della memoria.

#### u **Ottimizzazione dell'area di immagazzinamento**

Nella videata iniziale del modo MEMORY premere [F3] (OPT) per avviare l'ottimizzazione dell'area di immagazzinamento.

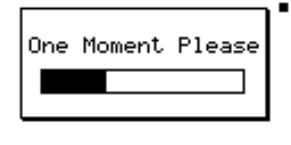

Il messaggio "Complete!" apparirà quando l'operazione di ottimizzazione sarà terminata. Premere [ESC] per tornare alla videata iniziale del modo MEMORY.